## **USING THE CISCO ANYCONNECT VPN**

Make sure you are connected to the Cisco AnyConnect VPN to connect to the server from an off-campus connection.

If you haven't downloaded yet:

https://servicedesk.msstate.edu/TDClient/45/Portal/Requests/ServiceDet?ID=1025

This is the first screen you will see when you launch the Cisco AnyConnect VPN:

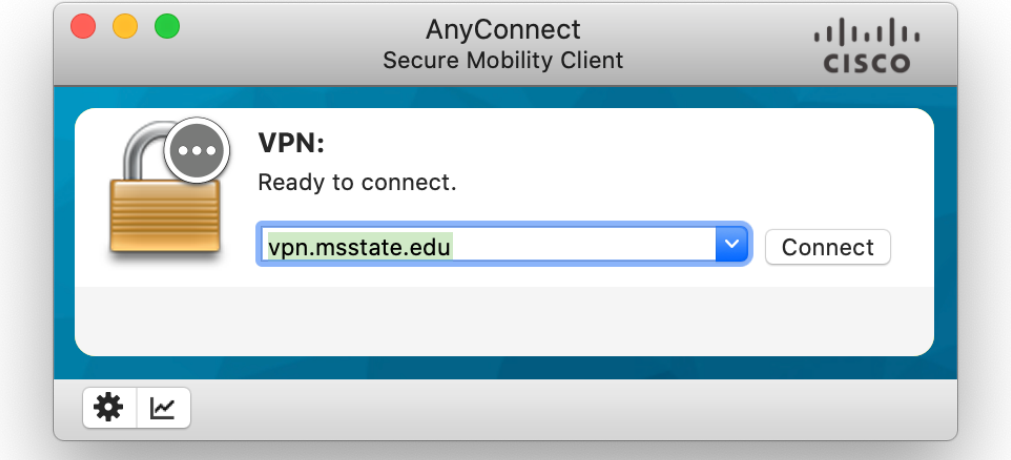

After you hit connect, the second screen will appear:

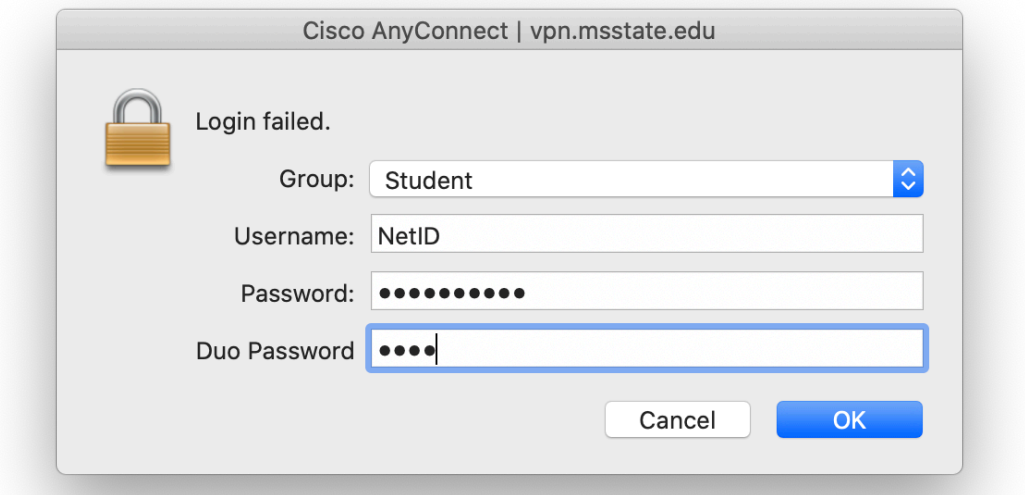

Replace 'NetID' with your personal NetID, input your password, and use PUSH for the Duo Password.

Authenticate with your personal device and you should be set to connect to the server from within Dreamweaver.